仮登録者様用

## 【 厚生労働科学研究成果データベース 研究者登録方法について 】

厚生労働科学研究成果データベースに研究成果をご登録いただくには、本データベースへの 研究者登録が必須となりますが、送付されたログイン ID 通知書の研究者 ID 欄に「仮登録」と 記載された研究代表者は、本データベースに未登録のため、仮登録データを作成しております。 以降は、下記の【手続き1:研究者情報のご登録・確認】をご参照のうえ、厚生労働科学研究 成果データベースへの研究者登録を完了してください。

 なお、本手続きとは別に研究者情報の新規登録をされますと、重複情報となってしまいます。 必ず本手続きを行ってくださいます様お願いいたします。

対象システム名:「厚生労働科学研究成果データベース」(厚労省 Grants System) https://mhlw-grants.niph.go.jp

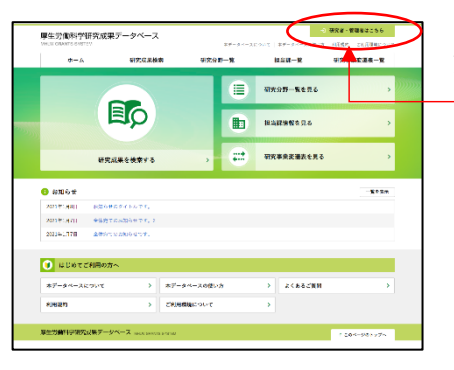

厚生労働科学研究成果データベース

・・・・・・・・<br>パスワード入力を5回失敗するとアクセスができなくなります<br>のでご注意ください。

パスワードを忘れた方はこちら

研究者の新規登録はこちら 研究者登録に関するヘルプ | 成果登録に関する

ログインID<sup>+</sup> |  $737-F$ 

【手続き1:研究者情報のご登録・確認】

> トップに戻る

1.「厚生労働科学研究成果データベース」ホーム画面 右上の[研究者・管理者はこちら]ボタンを押下し、 ログイン画面へと進む。

2.「パスワードを忘れた方はこちら」を押下する。

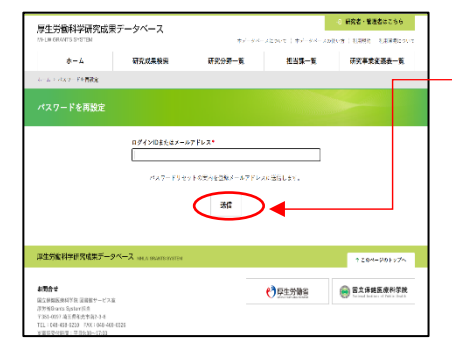

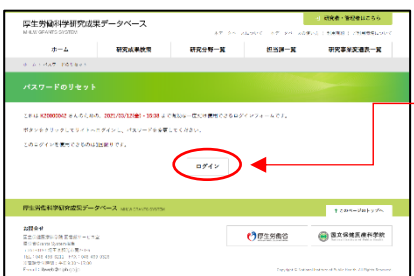

3.「パスワードを再設定」画面で、ログイン ID または メールアドレスを入力し[送信]ボタンを押下する。 ※事務連絡文書内「ログイン ID 通知書」に記載された ログイン ID または 2023/3/24 に Grants System 担当 から受信したメールアドレスをご入力ください。

ご登録メールアドレス宛に送信される 「【MHLW-GRANTS】パスワードの設定に関するお知らせ」 の本文 URL をクリックしてください。

4.「パスワードのリセット」画面が表示されるので、 [ログイン]ボタンを押下する。

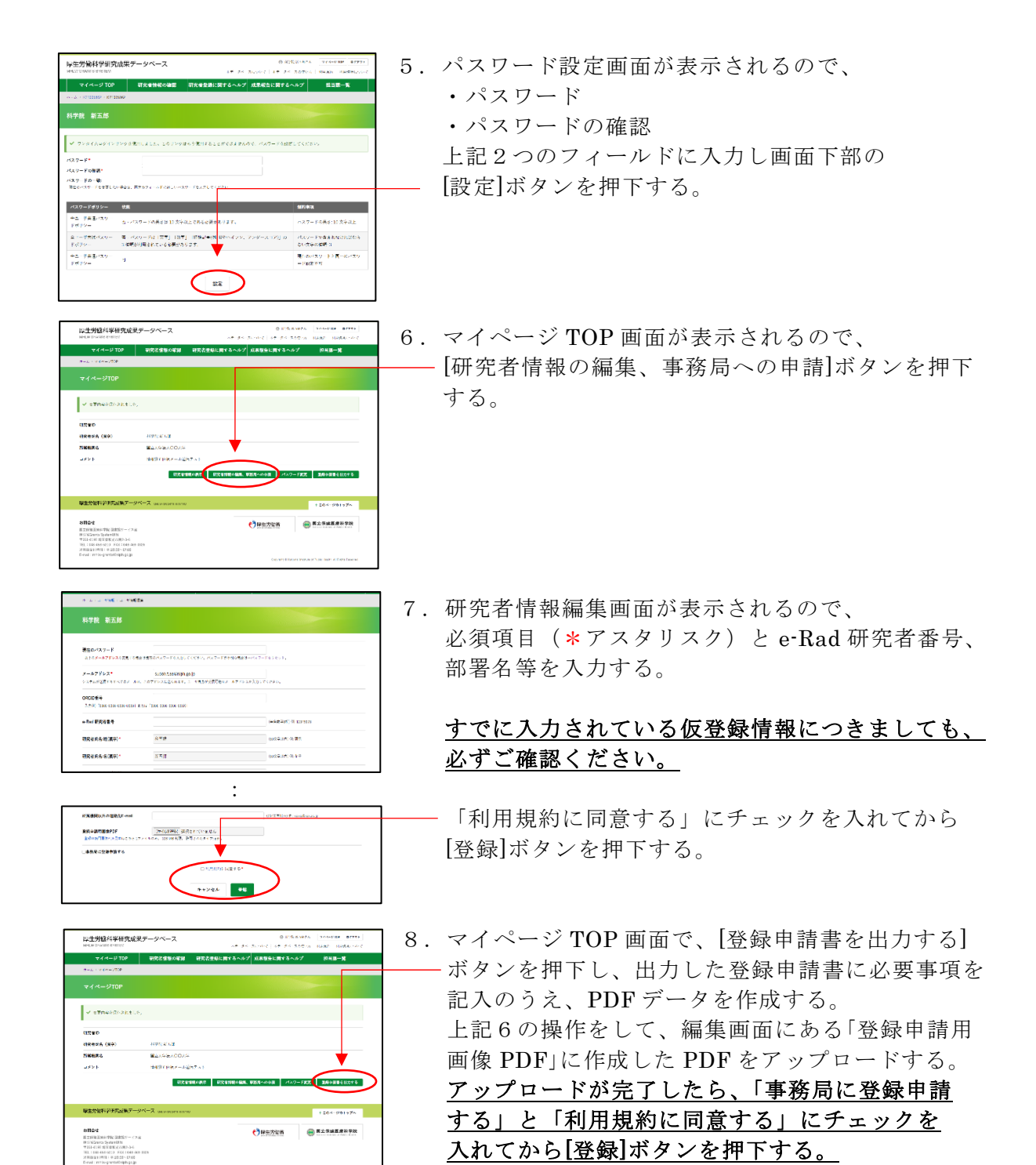

上記の申請により事務局から承認されると、メール件名:「【MHLW-GRANTS】研究者登 録完了のお知らせ」が送信されます。引き続き【手続き2】を実施してください。

【手続き2:研究成果のご登録】

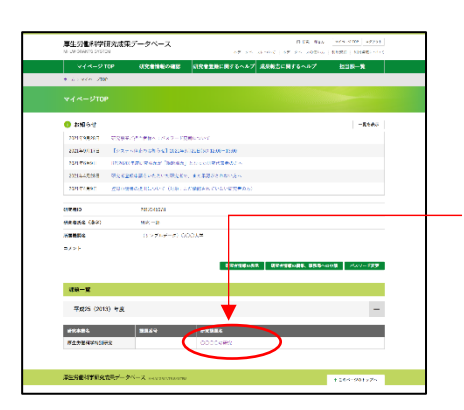

【手続き1】が完了した後に、再度ログインすると、 マイページ TOP 画面に、ご自身の研究課題情報が 表示されます。

研究課題名のリンクを押下して、報告物一覧より 各報告物の Web 登録をお願いいたします。

 操作方法など詳細については、画面上部にある [成果報告に関するヘルプ]をご確認ください。